## **1. РЕГИСТРАЦИЯ.**

Некоторые сервисы электронной библиотеки доступны только авторизованным на сайте пользователям:

- доступ к полным текстам изданий, входящих в подписку организации, вне компьютерной сети организации (т.е. из любой точки, где есть доступ в Internet, например, с домашнего компьютера)
- добавление изданий в «Избранное» и работа в разделе «Избранное»
- создание закладок и цитат в тексте изданий. Просмотр списка закладок и цитат. Быстрый переход к закладке или цитате в тексте издания
- индивидуальная книжная полка преподавателя
- администрирование: просмотр статистических отчетов по своей организации; подтверждение территориально удаленных пользователей.

## **Процедура регистрации состоит из трех этапов:**

- 1. Регистрация заполнение **электронного адреса (E-mail)**, который будет использоваться в качестве **логина** для входа.
- 2. Подтверждение регистрации переход на сайт ЭБС по специальной **уникальной кнопке «подтвердить адрес»**, отправленной на на e-mail, указанный на регистрационной форме.
- 3. Завершение регистрации заполнение персональных данных пользователя на регистрационной форме.
- **Регистрация**

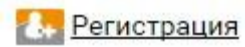

- В правом верхнем углу экрана нажмите
- Открывается экран регистрационной формы, на котором необходимо ввезти **E-mail**, который будет использоваться в качестве **логина** для входа, и нажать кнопку «Регистрация» или Enter.

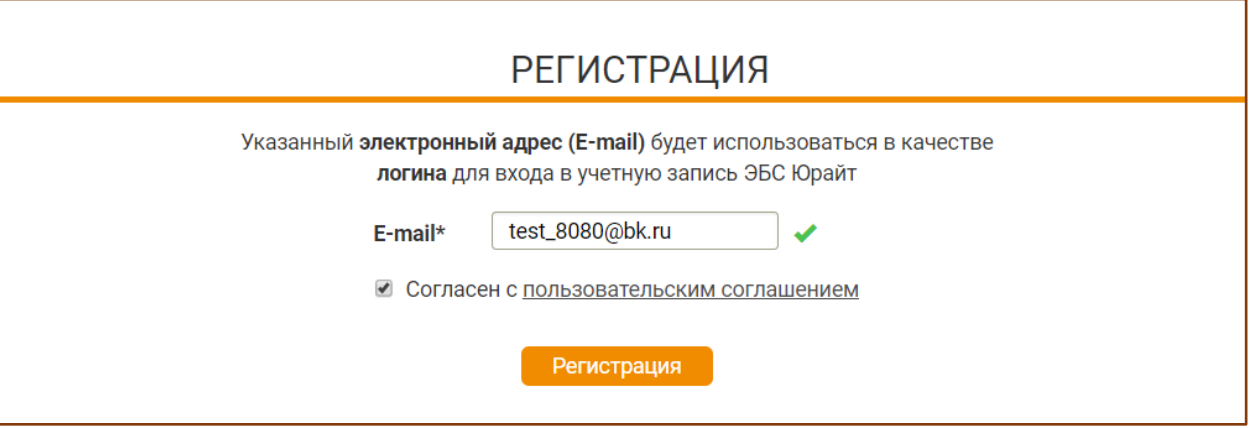

Для завершения процедуры регистрации пользователь должен согласиться с лицензионным (пользовательским) соглашением.

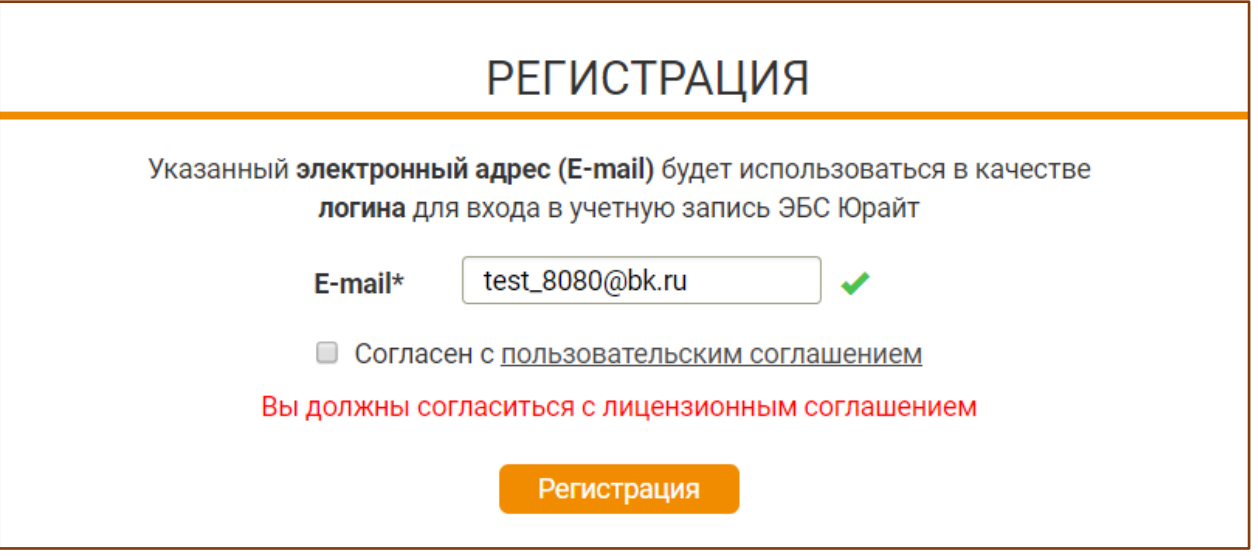

## **Подтверждение регистрации**

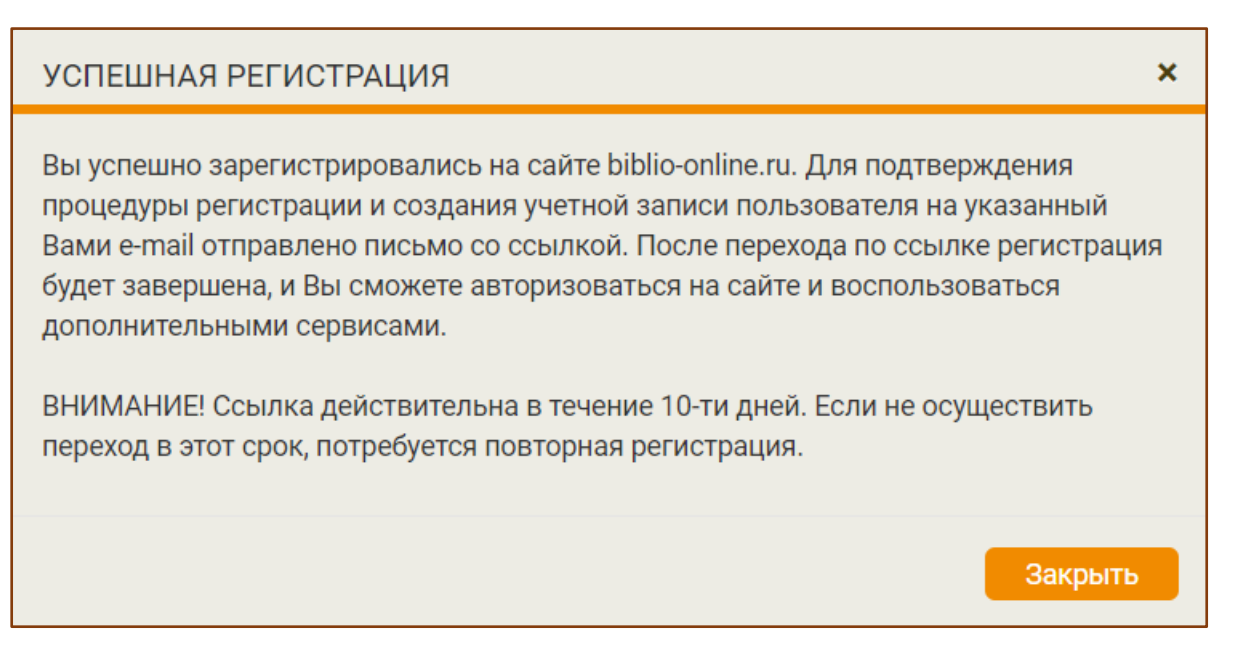

- После завершения регистрации на экране появляется системное сообщение
- Практически мгновенно на Ваш e-mail поступает письмо от отправителя [noreply@biblio](mailto:noreply@biblio-online.ru)[online.ru](mailto:noreply@biblio-online.ru) с темой "Подтверждение регистрации на сайте biblio-online.ru"
- Почтовые сервисы и серверы не всегда пропускают автоматически сформированные письма. Если Вы не видите письма в папке «входящие», проверьте папки «спам» или «нежелательная почта».
- В письме нажмите на кнопку «подтвердить адрес» или на ссылку под кнопкой. Сайт откроется в новой вкладке браузера
- Пользователь, не подтвердивший регистрацию переходом по ссылке не сможет авторизоваться на сайте электронной библиотеки. Попытка авторизации будет приводить к ошибке.

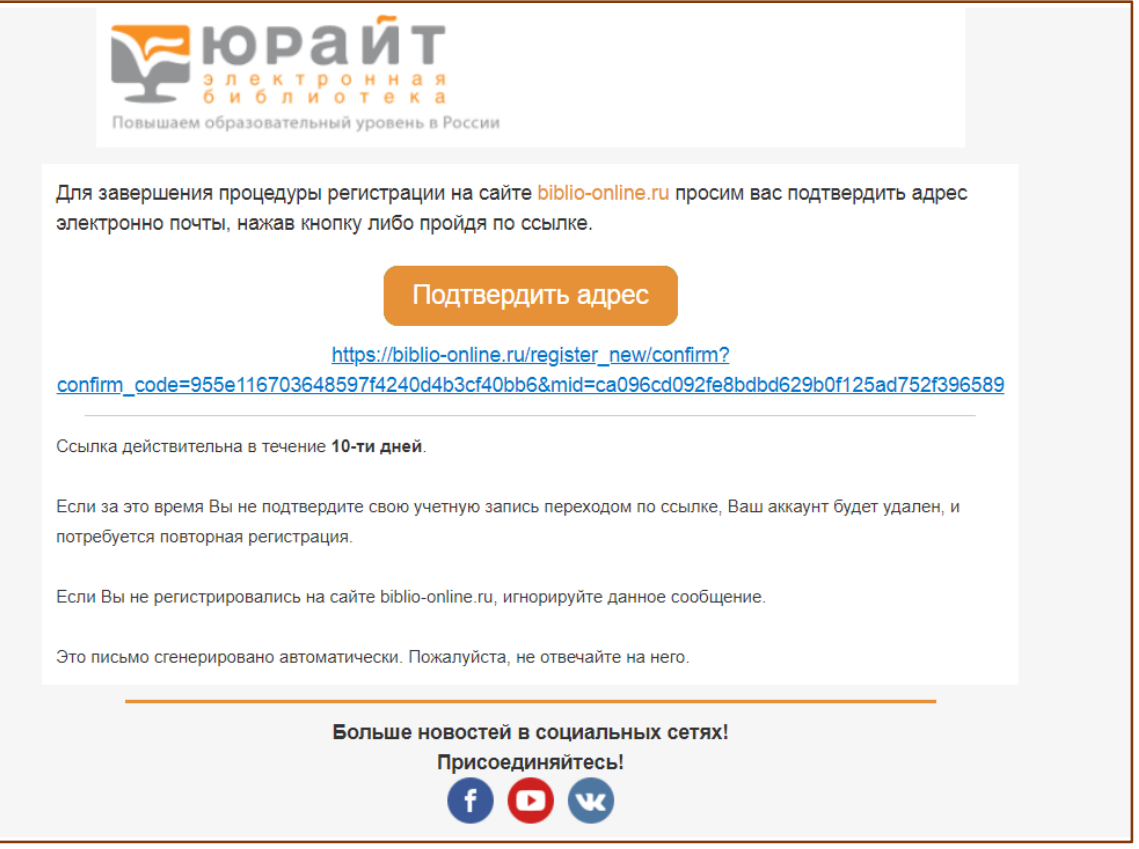

Завершение регистрации.

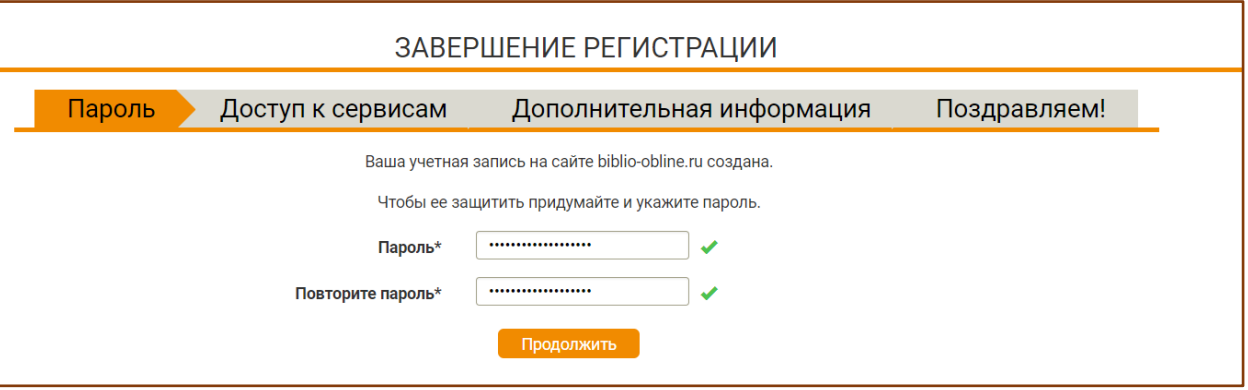

- Чтобы защитить учетную запись необходимо придумать пароль
- Пароль должен содержать не менее 6 знаков.
- Пароль необходимо ввести дважды.

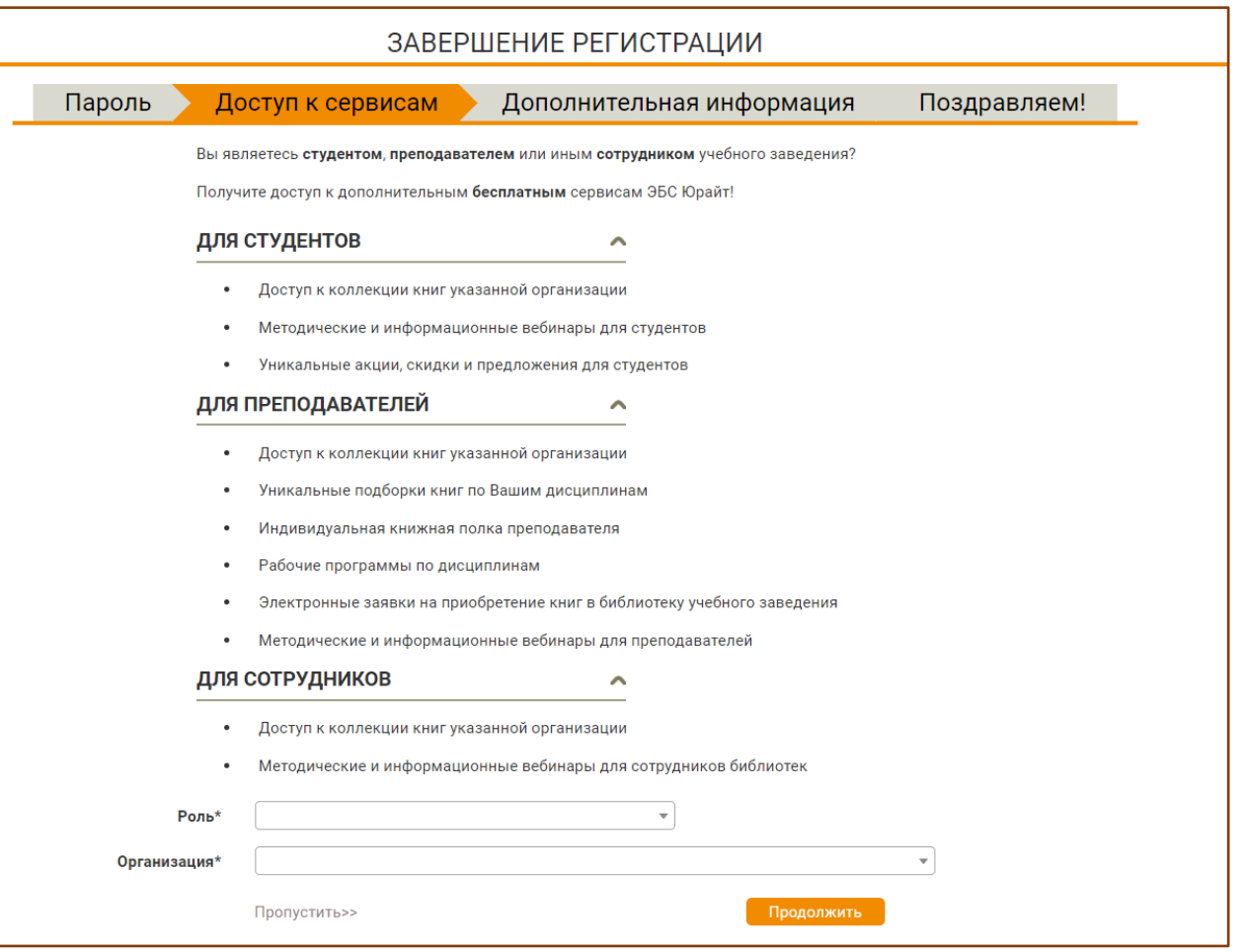

- Чтобы получить доступ к сервисам ЭБС Юрайт, Вам необходимо указать роль и выбрать  $\bullet$ организацию.
- Данную часть можно пропустить, нажав на кнопку Пропустить>>
- В строке **«роль»** нужно выбрать принадлежность к одной из четырех категорий пользователей:
	- 1. преподаватель выбирают преподаватели учебных заведений высшего или среднего профессионального образования.
	- 2. студент выбирают все учащиеся, в т.ч. аспиранты, слушатели курсов, читатели публичных библиотек и прочие пользователи основной услуги - доступ к текстам и работа с текстами.
	- 3. библиотекарь выбирают сотрудники библиотеки, или другие сотрудники организации-подписчика ЭБС, не занимающиеся непосредственно (преимущественно) преподавательской деятельностью, например, методисты кафедр, специалисты на административных должностях.
	- 4. физическое лицо выбирают пользователи, которые не принадлежат ни к одной из вышеуказанных ролей; данная роль не обязывает Вас выбирать организацию, если Вы регистрируетесь, чтобы купить для себе электронный доступ или сделать заказ на печатную книгу.

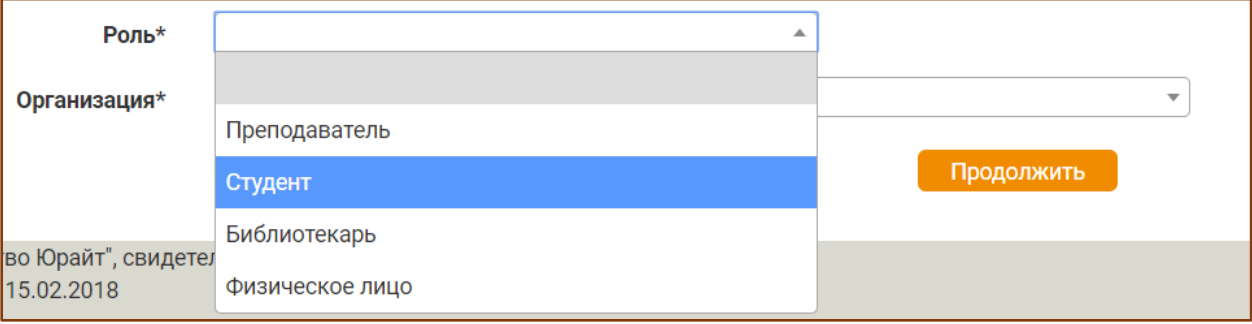

- В строке **«организация»** нужно выбрать принадлежность к организации из списка.
	- o при прохождении **регистрации из компьютерной сети организации**, IP адреса которой внесены в настройки сайта электронной библиотеки, название организации автоматически заполняется на форме.
	- o при регистрации из **сети организации, НЕ внесенной в настройки ЭБС или при регистрации из частной сети (из дома)**пользователю **необходимо выбрать свою организацию (учебное заведение) из списка**
	- o **искать организацию в списке нужно по полному названию**, а не по общепринятой аббревиатуре
	- o **если Вы пользователь филиала** или другого подразделения, сначала выберете «головную» организацию. Стоит указывать:

*не «МГТУ» или «Дмитровский филиал Баумана», а «Московский государственный технический университет имени Н.Э. Баумана»;*

*не «СПбГУ», а «Санкт-Петербургский государственный университет»*

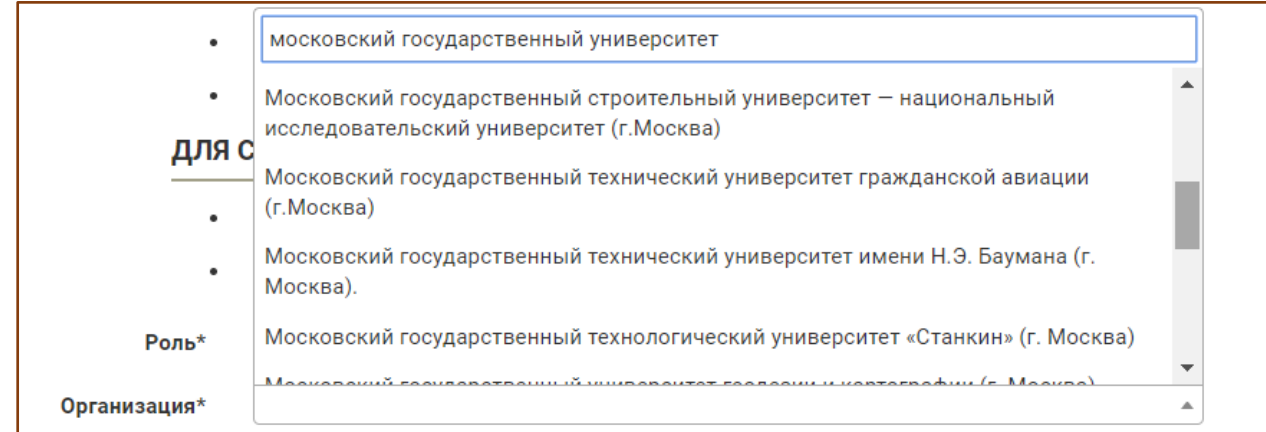

Для удобства поиска организаций в списке работает автоподстановка, поэтому вместо длинного полного наименования организации, можно искать по содержащимся в названии словам, например, вместо *«Санкт-Петербургский государственный университет аэрокосмического приборостроения»* ищите *«санкт-петербургский аэрокосмический».*

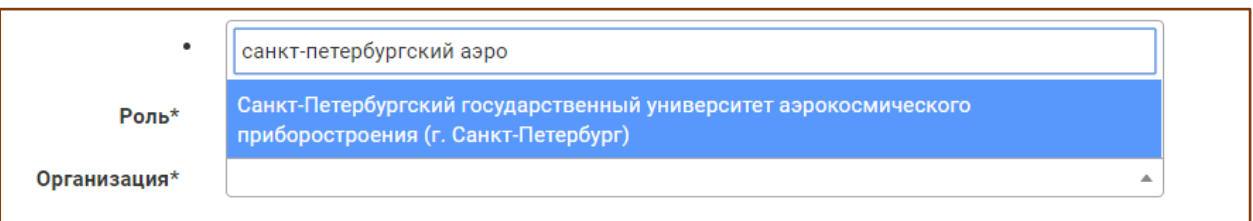

- Поле **«подразделение»** (в т.ч. филиал, институт и др.) для заполнения необязательно и доступно только при выбранной из списка «головной» организации
	- o список подразделений иерархический. У некоторых подразделений Вы видите символ «+», нажатие на который раскрывает список дочерних подразделений. Таким образом можно выбрать нужный факультет или кафедру.

o список подразделений не полный. Неточности или отсутствие структуры Вашей организации в списке подразделений не является ошибкой

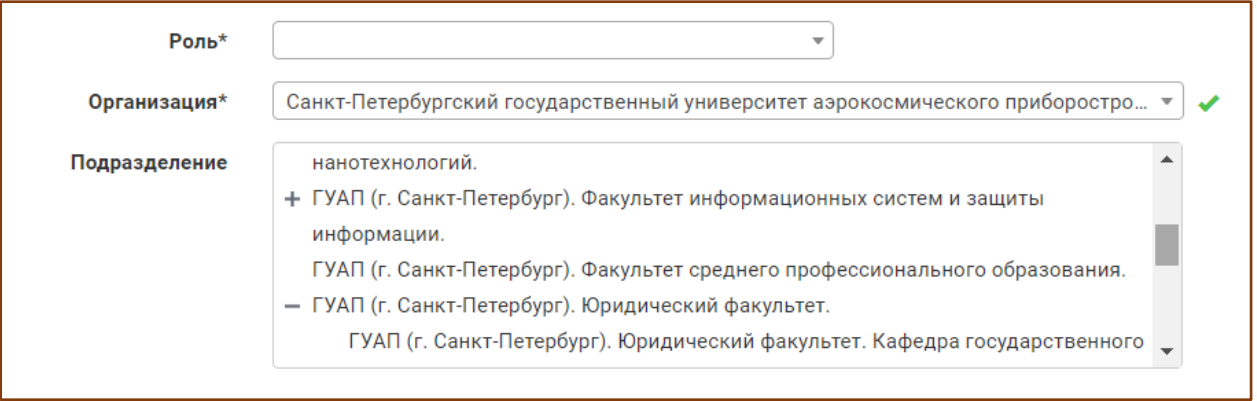

- Поле **«дисциплины»** обязательное для заполнения пользователям, представившимся как преподаватель
	- o возможен **множественный выбор** дисциплин
	- o необходимо выбрать хотя бы одну дисциплину
	- o выбирайте **дисциплины, которые Вы действительно преподаете** и которые входят в круг Ваших научных интересов. На основе Вашего выбора работают наши рекомендательные сервисы и программа «Индивидуальная Книжная Полка Преподавателя».

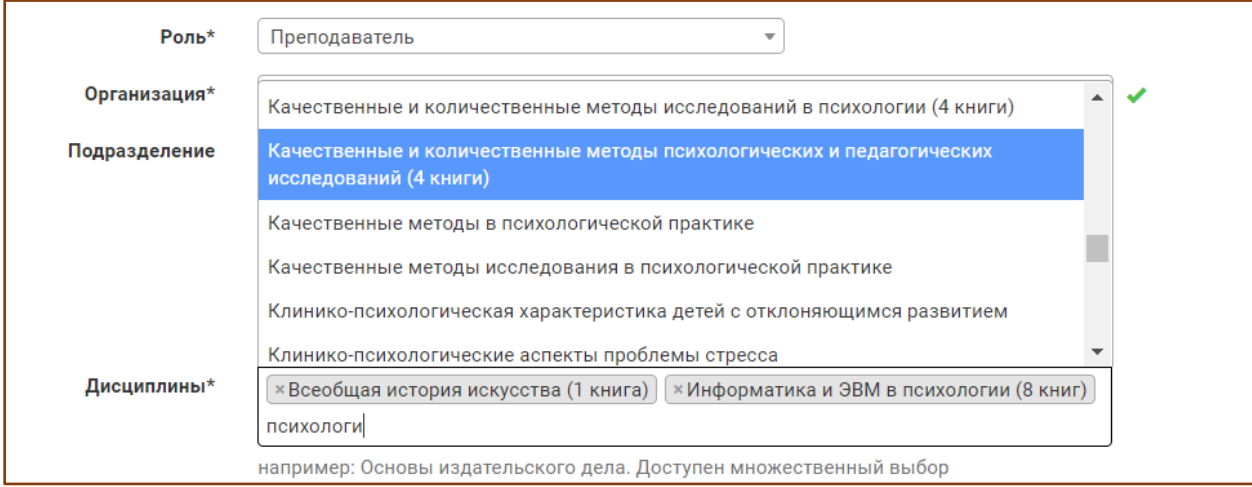

- Укажите дополнительную информацию о себе:  $\bullet$ 
	- o фамилия
	- o имя
	- o отчество
	- o пол

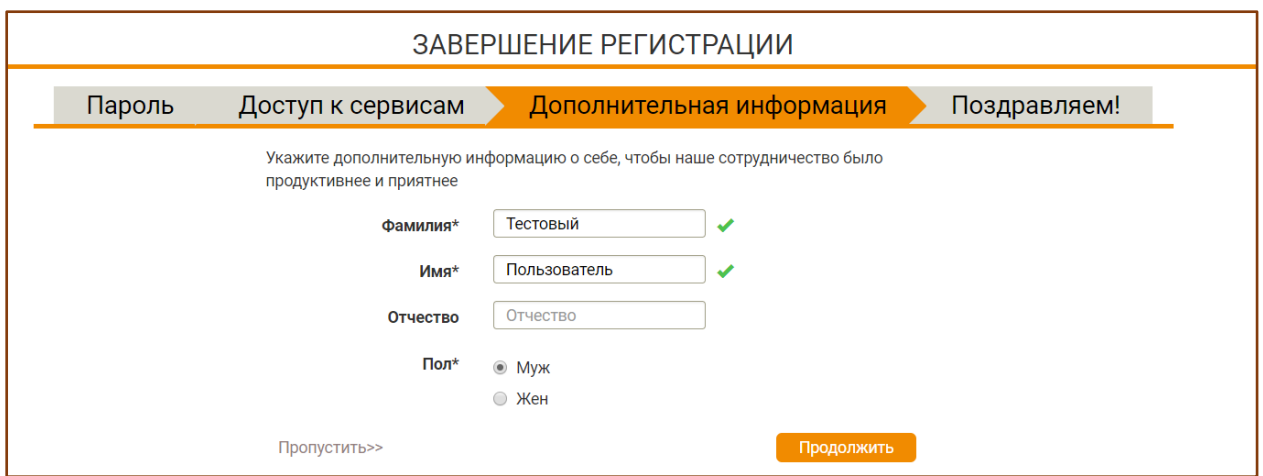

Обязательные для заполнения поля отмечены звездочкой. Если одно из полей заполнено  $\bullet$ некорректно или одно из обязательных полей не заполнено на экране появится подсказка.

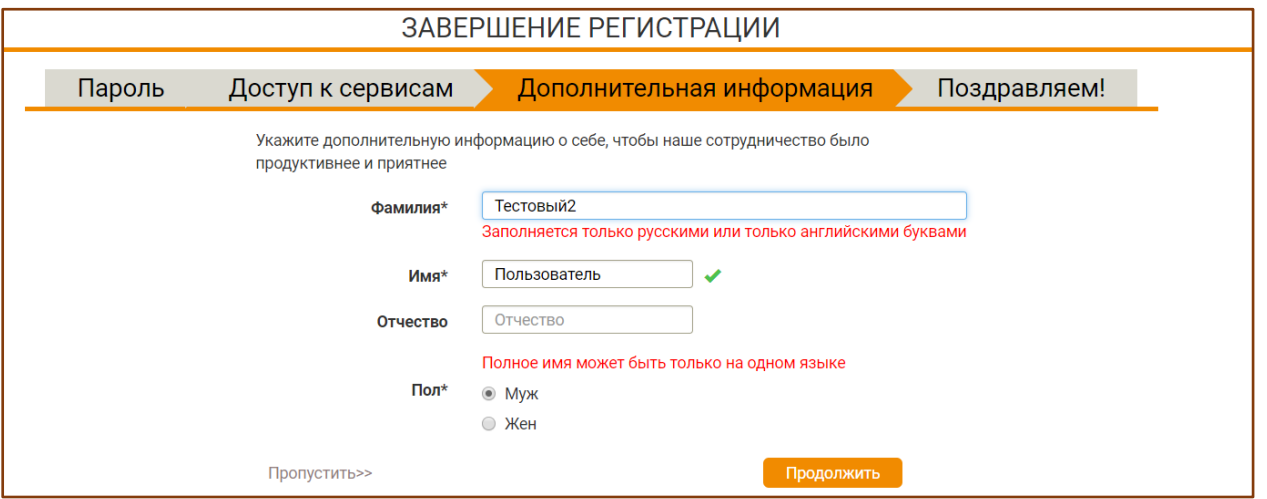

Поздравляем! Ваша регистрация на сайте ЭБС завершена. Теперь Вы можете пользоваться дополнительными сервисами и настройками в Личном Кабинете.

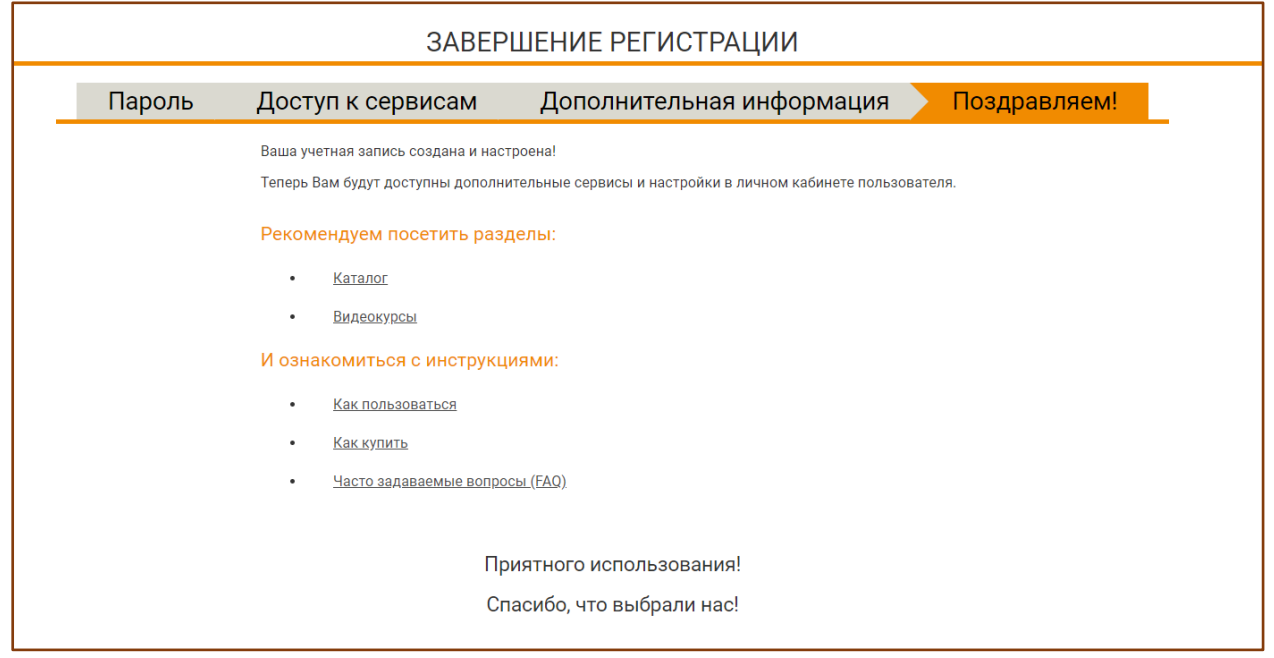